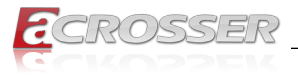

# **ACM-ICLDE7**

# COM Express Basic Module Type 7 with Intel® ICE LAKE-D

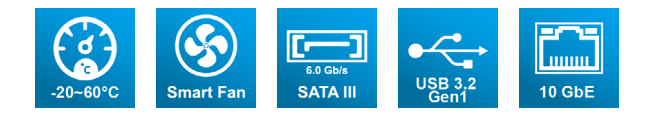

# User Manual

Acrosser Technology Co., Ltd. <www.acrosser.com>

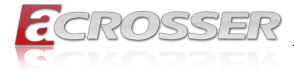

#### **Disclaimer**

For the purpose of improving reliability, design and function, the information in this document is subject to change without prior notice and does not represent a commitment on the part of Acrosser Technology Co., Ltd.

In no event will Acrosser Technology Co., Ltd. be liable for direct, indirect, special, incidental, or consequential damages arising out of the use or inability to use the product or documentation, even if advised of the possibility of such damages.

#### **Copyright**

This document contains proprietary information protected by copyright. All rights are reserved. No part of this manual may be reproduced by any mechanical, electronic, or other means in any form without prior written permission of Acrosser Technology  $Co$ , Ltd.

#### **Trademarks**

The product names appear in this manual are for identification purpose only. The trademarks and product names or brand names appear in this manual are the property of their respective owners.

#### **Purpose**

This document is intended to provide the information about the features and use of the product.

#### **Audience**

The intended audiences are technical personnel, not for general audiences.

#### **WARNING**

Danger of explosion if batteries are incorrectly replaced. Always replace the battery with the same specifications. Dispose of used batteries according to the manufacturer's instructions.

Before running the system, make sure the power cord is firmly plugged into the socket.

#### **CAUTION**

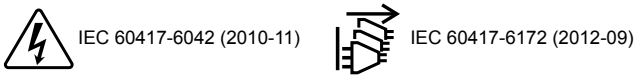

All power cords must be disconnected during product repair.

**Ver: 100 Date: Sep. 26, 2022**

**To read this User Manual on your smart phone, you will have to install an APP that can read PDF file format first. Please find the APP you prefer from the APP Market.**

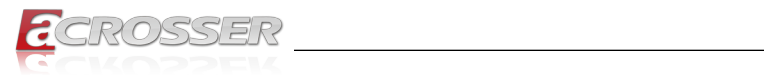

# **Table of Contents**

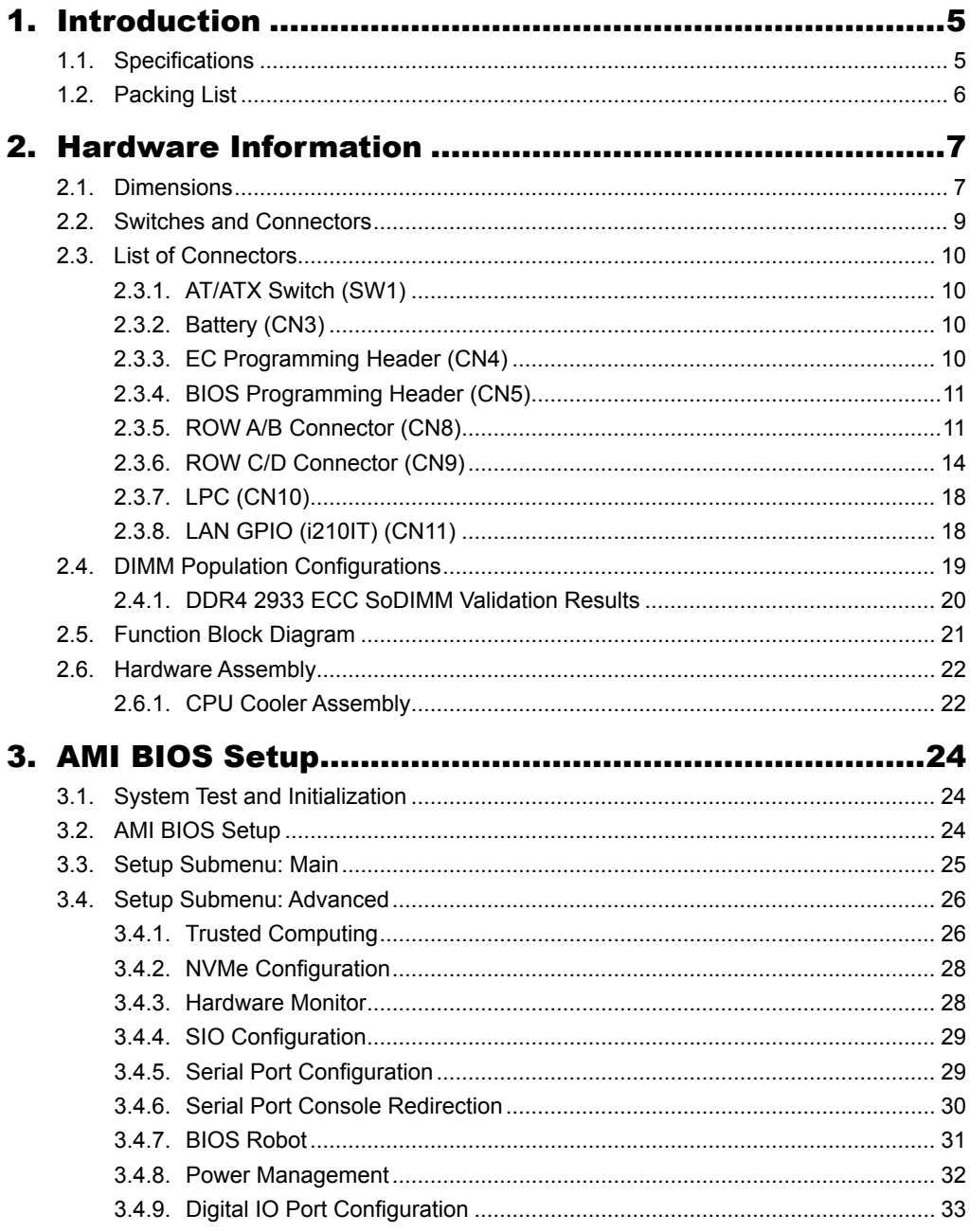

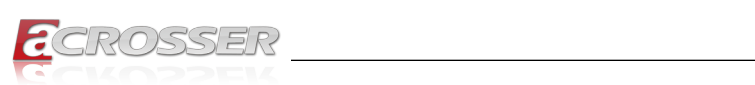

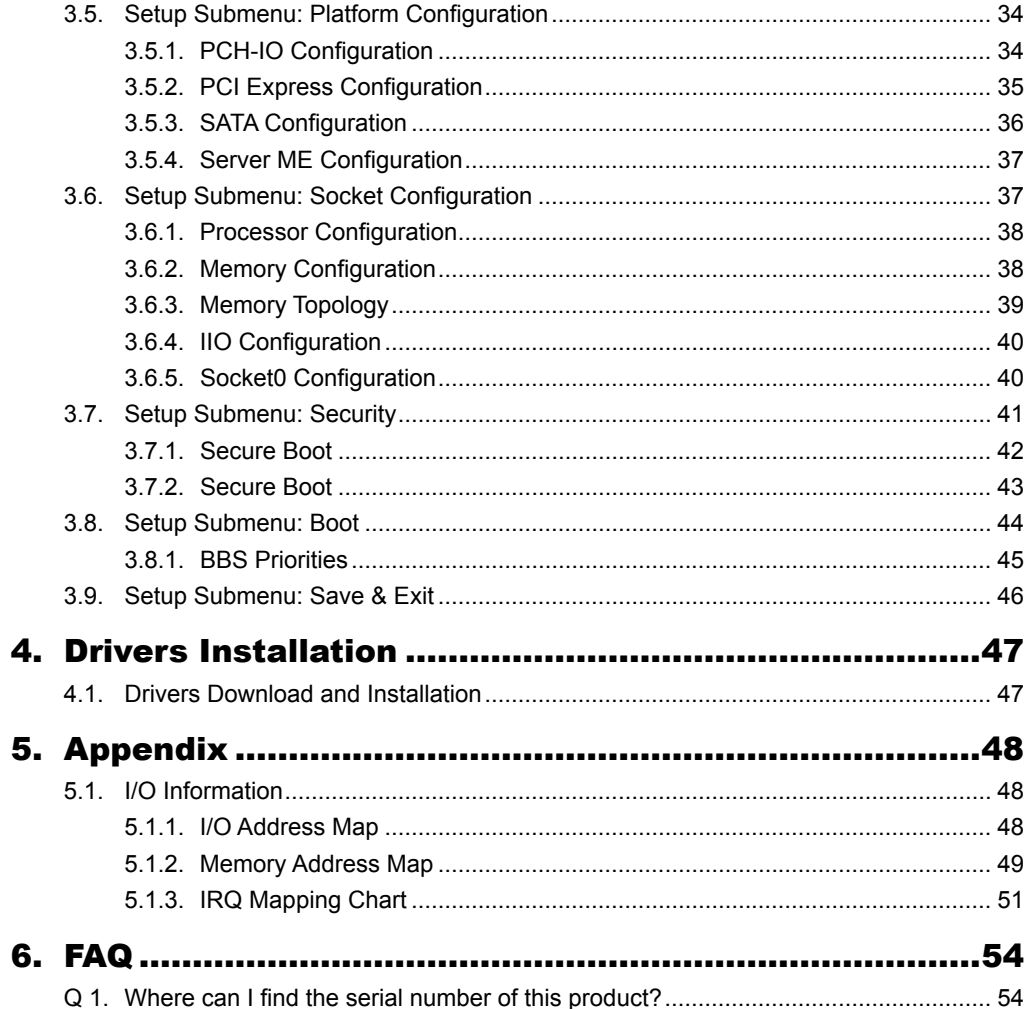

<span id="page-4-0"></span>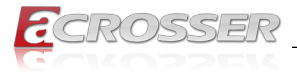

# **Introduction**

ACM-ICLDE7 is the latest COM Express Type 7 product of Acrosser, which is equipped with an Intel Ice Lake D server-grade processor. Especially, it is included a 4 x integrated 10GbE KR high-speed signal on board except for Standard Type 7 with 32 PCIe Lanes. The form factor that meets the popular COM Express standard Basic Module size of 125mm x 95mm completely, this one can fulfill all of your embedded requirements ideally, and make your embedded idea to reality.

ACM-ICLDE7 is equipped with 5 CPU grades totally for your choosing, which can be helpful for all of your applications in a high-speed 10 GbE ethernet communication environment.

#### **Model Name:**

ACM-ICLDE7-A1 (D-1746TER, 10c) ACM-ICLDE7-A2 (D-1735TR, 8c) ACM-ICLDE7-A3 (D-1732TE, 8c) ACM-ICLDE7-A4 (D-1715TER, 4c) ACM-ICLDE7-A5 (D-1712TR, 4c)

# **1.1. Specifications**

(Specifications are subject to change without notice.)

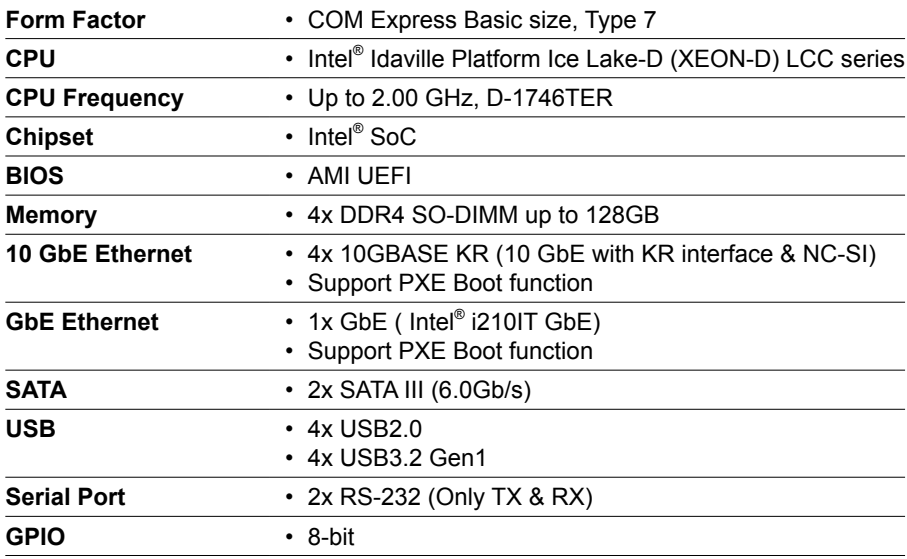

<span id="page-5-0"></span>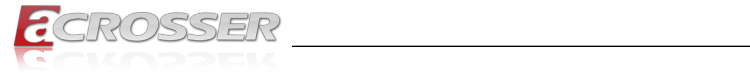

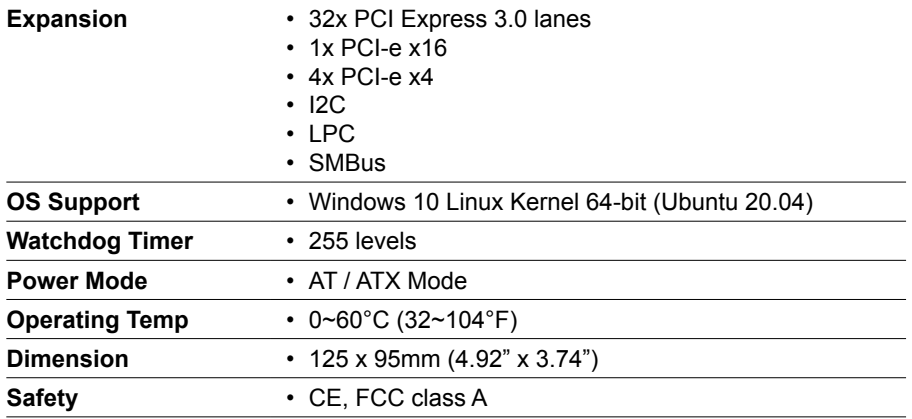

# **1.2. Packing List**

Check if the following items are included in the package.

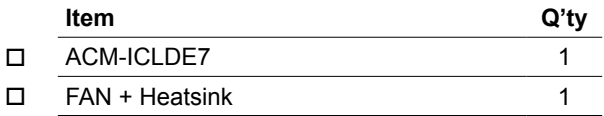

<span id="page-6-0"></span>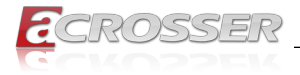

# 2. Hardware Information

# **2.1. Dimensions**

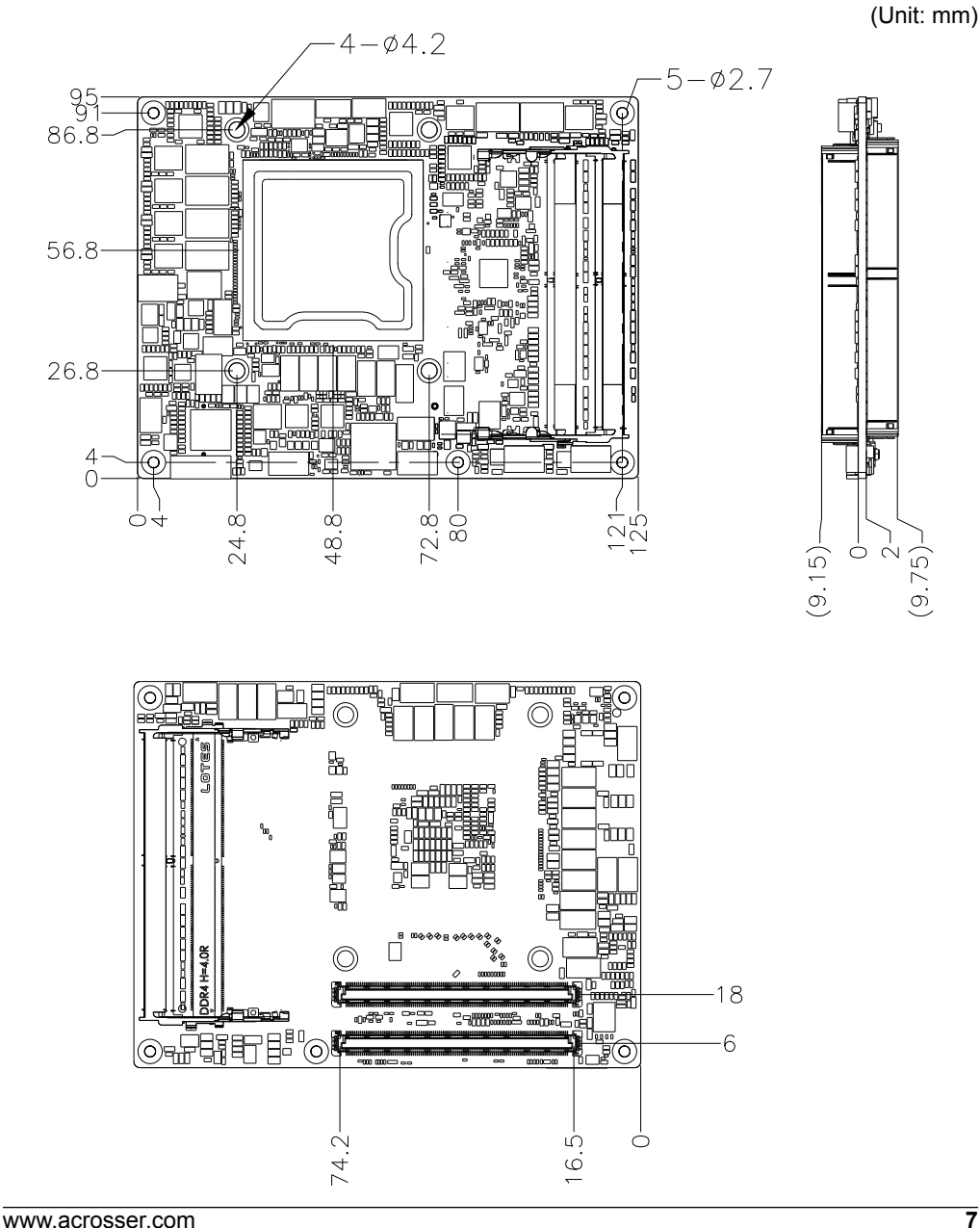

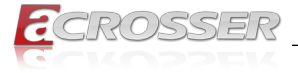

#### **With Active Cooler:**

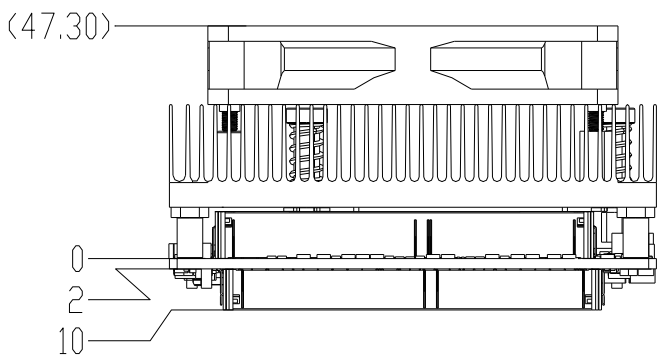

<span id="page-8-0"></span>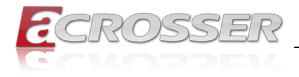

# **2.2. Switches and Connectors**

### **Top Side:**

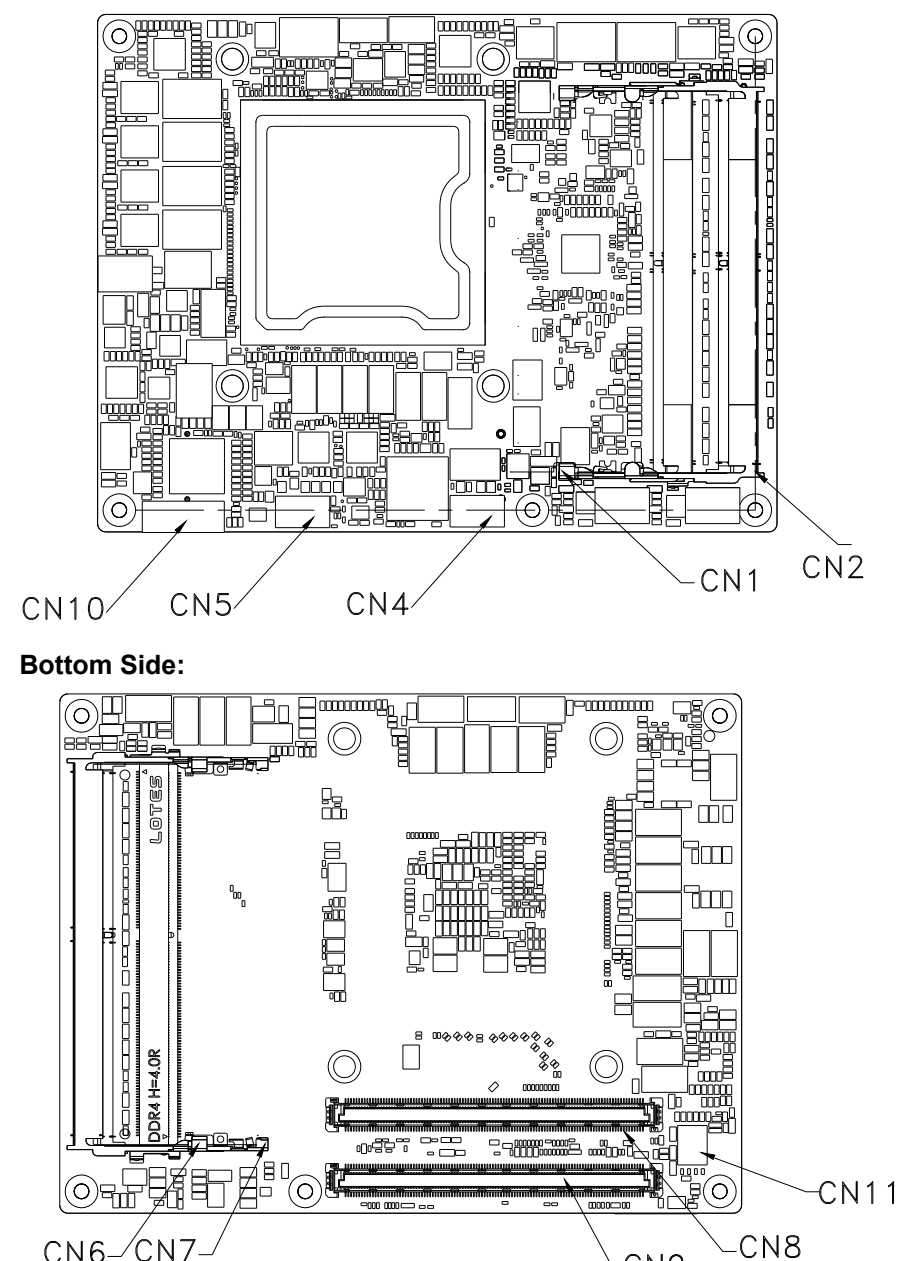

 $CN6/CN7$ 

CN<sub>9</sub>

<span id="page-9-0"></span>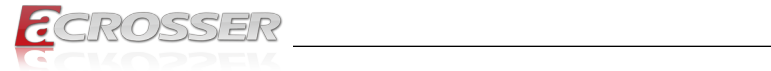

# **2.3. List of Connectors**

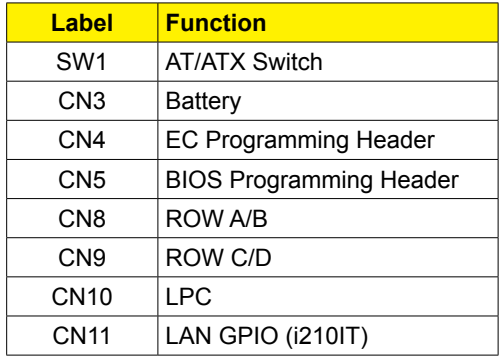

### **2.3.1. AT/ATX Switch (SW1)**

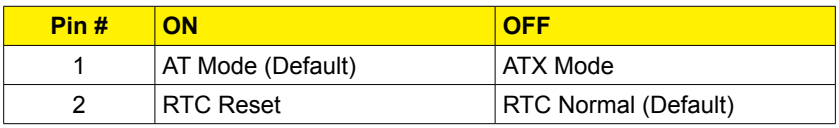

### **2.3.2. Battery (CN3)**

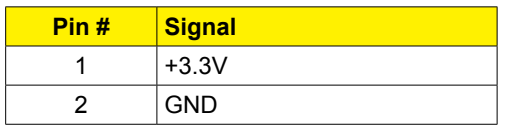

### **2.3.3. EC Programming Header (CN4)**

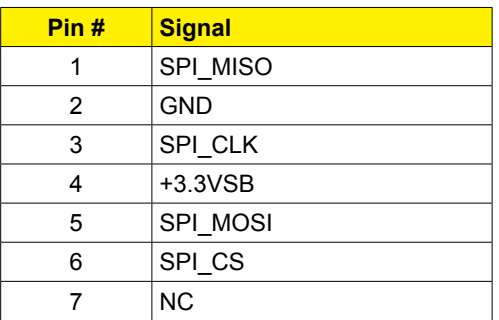

<span id="page-10-0"></span>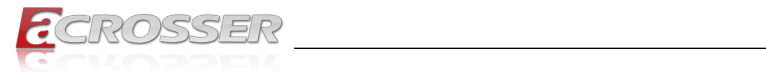

# **2.3.4. BIOS Programming Header (CN5)**

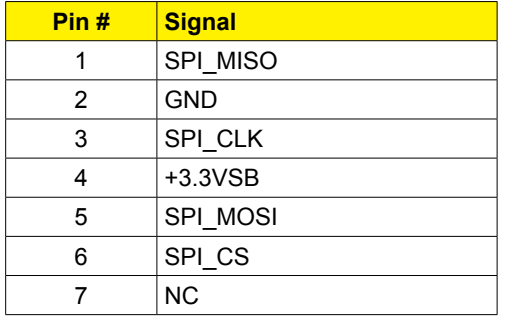

### **2.3.5. ROW A/B Connector (CN8)**

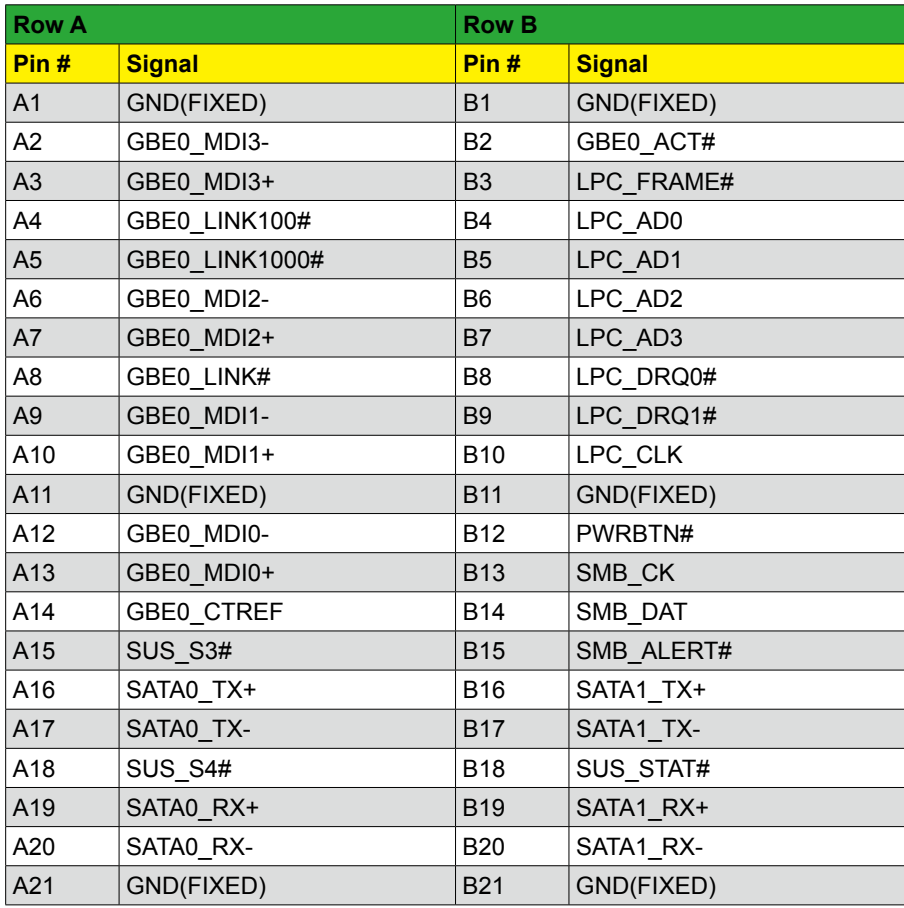

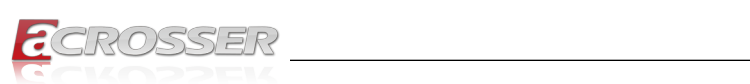

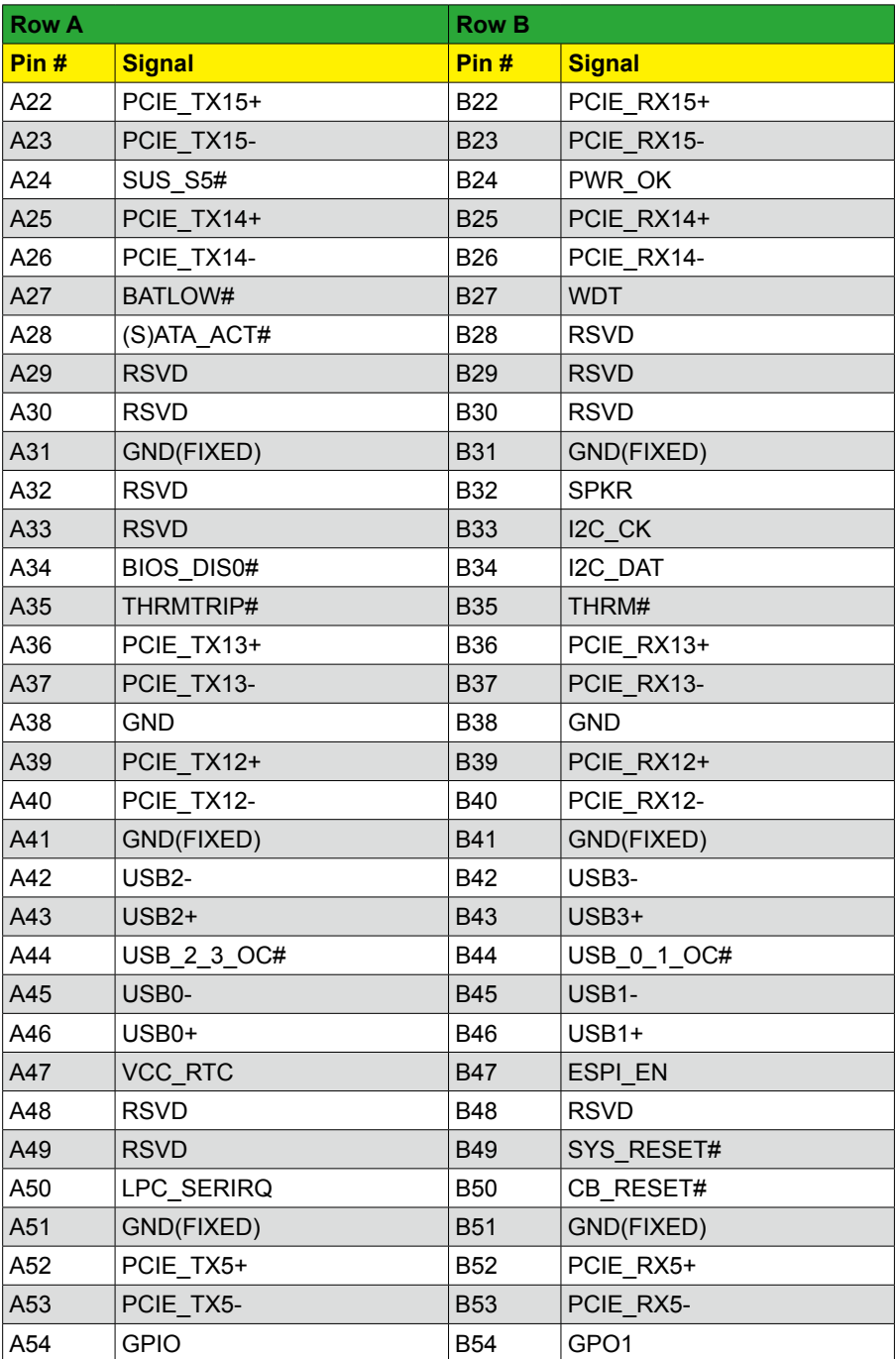

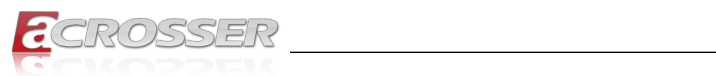

![](_page_12_Picture_327.jpeg)

<span id="page-13-0"></span>![](_page_13_Picture_0.jpeg)

![](_page_13_Picture_300.jpeg)

# **2.3.6. ROW C/D Connector (CN9)**

![](_page_13_Picture_301.jpeg)

![](_page_14_Picture_0.jpeg)

![](_page_14_Picture_326.jpeg)

![](_page_15_Picture_0.jpeg)

![](_page_15_Picture_325.jpeg)

![](_page_16_Picture_1.jpeg)

![](_page_16_Picture_326.jpeg)

<span id="page-17-0"></span>![](_page_17_Picture_0.jpeg)

![](_page_17_Picture_197.jpeg)

# **2.3.7. LPC (CN10)**

![](_page_17_Picture_198.jpeg)

## **2.3.8. LAN GPIO (i210IT) (CN11)**

![](_page_17_Picture_199.jpeg)

<span id="page-18-0"></span>![](_page_18_Picture_1.jpeg)

# **2.4. DIMM Population Configurations**

Please refer to the table below for all of the board's DDR slot configurations that you can configure for your application.

![](_page_18_Picture_67.jpeg)

Note: Memory supports 8GB to 32GB per SoDIMM.

<span id="page-19-0"></span>![](_page_19_Picture_1.jpeg)

### **2.4.1. DDR4 2933 ECC SoDIMM Validation Results**

Listed below are validation results from a small sample of DDR4 2933 ECC SoDIMM tested on Intel reference platforms.

![](_page_19_Picture_294.jpeg)

#### **DDR4 2933 ECC SoDIMM, 1DIMM/ch, 2 channels, tested at 1.2V Vdd:**

![](_page_19_Picture_295.jpeg)

<span id="page-20-0"></span>![](_page_20_Picture_1.jpeg)

# **2.5. Function Block Diagram**

![](_page_20_Figure_3.jpeg)

<span id="page-21-0"></span>![](_page_21_Picture_0.jpeg)

# **2.6. Hardware Assembly**

### **2.6.1. CPU Cooler Assembly**

Step 1:

![](_page_21_Picture_5.jpeg)

- *Note: Slightly tighten all four screws in diagonal order. Then, repeat with torque 3~5 kgf-cm with proper tools.*
- *Note: According to the CPU spec, the CPU Tcase should be kept at or below 85°C for your thermal design consideration.*

![](_page_22_Picture_1.jpeg)

Step 2:

![](_page_22_Picture_3.jpeg)

<span id="page-23-0"></span>![](_page_23_Picture_1.jpeg)

# 3. AMI BIOS Setup

# **3.1. System Test and Initialization**

These routines test and initialize board hardware. If the routines encounter an error during the tests, you will either hear a few short beeps or see an error message on the screen. There are two kinds of errors: fatal and non-fatal. The system can usually continue the boot up sequence with non-fatal errors.

#### **System configuration verification**

These routines check the current system configuration stored in the CMOS memory and BIOS NVRAM. If system configuration is not found or system configuration data error is detected, system will load optimized default and re-boot with this default system configuration automatically.

There are four situations in which you will need to setup system configuration:

- 1. You are starting your system for the first time.
- 2. You have changed the hardware attached to your system.
- 3. The system configuration is reset by Clear-CMOS jumper.
- 4. The CMOS memory has lost power and the configuration information has been erased.

The ACM-ICLDE7 CMOS memory has an integral lithium battery backup for data retention. However, you will need to replace the complete unit when it finally runs down.

# **3.2. AMI BIOS Setup**

AMI BIOS ROM has a built-in Setup program that allows users to modify the basic system configuration. This type of information is stored in battery-backed CMOS RAM and BIOS NVRAM so that it retains the Setup information when the power is turned off.

#### Entering Setup

Power on the computer and press <Del> or <ESC> immediately. This will allow you to enter Setup.

#### **Main**

Set the date, use tab to switch between date elements.

#### **Advanced**

Enable disable boot option for legacy network devices.

#### **Platform Configuration**

Chipset and ME Parameters.

<span id="page-24-0"></span>![](_page_24_Picture_1.jpeg)

#### **Socket Configuration**

Processor and Memory Parameters.

#### **Security**

Set setup administrator password

#### **Boot**

Enables/disable quiet boot option.

#### **Save & Exit**

Exit system setup after saving the changes.

# **3.3. Setup Submenu: Main**

![](_page_24_Picture_11.jpeg)

<span id="page-25-0"></span>![](_page_25_Picture_1.jpeg)

# **3.4. Setup Submenu: Advanced**

![](_page_25_Picture_28.jpeg)

### **3.4.1. Trusted Computing**

![](_page_25_Picture_29.jpeg)

![](_page_26_Picture_1.jpeg)

#### **• Security Device Support** Enables or Disables BIOS support for security device. O.S. will not show Security Device. TCG EFI protocol and INT1A interface will not be available.

- **• SHA-1 PCR Bank** Enable or Disable SHA-1 PCR Bank.
- **• SHA256 PCR Bank** Enable or Disable SHA256 PCR Bank.
- **• SHA384 PCR Bank** Enable or Disable SHA384 PCR Bank.
- **• SM3\_256 PCR Bank** Enable or Disable SM3\_256 PCR Bank.
- **• Pending Operation** Schedule an Operation for the Security Device. Note: Your Computer will reboot during restart in order to change State of Security Device.
- **• Platform Hierarchy** Enable or Disable Platform Hierarchy.
- **• Storage Hierarchy** Enable or Disable Storage Hierarchy.
- **• Endorsement Hierarchy** Enable or Disable Endorsement Hierarchy.
- **• TPM 2.0 UEFI Spec Version** Select the TCH2 Spec Version Support. TCG 1 2: The Compatible mode for Win8/Win10.

TCG 2: Support new TCG2 protocol and event format for Win10 or later.

**• Physical Presence Spec Version**

Select to Tell O.S. to support PPI Spec Version 1.2 or 1.3. Note some HCK tests might not support 1.3.

**• Device Select**

TPM 1.2 will restrict support to TPM 1.2 devices, TPM 2.0 will restrict support to TPM 2.0 devices, Auto will support both with the default set to TPM 2.0 devices if not found,

TPM 1.2 devices will be enumerated.

<span id="page-27-0"></span>![](_page_27_Picture_0.jpeg)

### **3.4.2. NVMe Configuration**

![](_page_27_Picture_3.jpeg)

### **3.4.3. Hardware Monitor**

![](_page_27_Picture_49.jpeg)

**• System Fan**

Smart fan configuration.

<span id="page-28-0"></span>![](_page_28_Picture_1.jpeg)

#### **• PWM signal**

Select output PWM of inverting or non-uninverting signal.

### **3.4.4. SIO Configuration**

![](_page_28_Picture_5.jpeg)

### **3.4.5. Serial Port Configuration**

![](_page_28_Picture_7.jpeg)

<span id="page-29-0"></span>![](_page_29_Picture_1.jpeg)

#### **• Use This Device**

Enable or Disable this Logical Device.

#### **• Possible:**

Allows user to change Device's Resource settings. New settings will be reflected on This Setup Page after System restarts.

### **3.4.6. Serial Port Console Redirection**

![](_page_29_Figure_7.jpeg)

- **• Console Redirection** Console Redirection Enable or Disable.
- **• Console Redirection EMS** Console Redirection Enable or Disable.

<span id="page-30-0"></span>![](_page_30_Picture_0.jpeg)

### **3.4.7. BIOS Robot**

![](_page_30_Picture_108.jpeg)

#### **• Sends watch dog before BIOS POST**

Enabled - Robot set Watch Dog Timer (WDT) right after power on, before BIOS start POST process. And then Robot will clear WDT on completion of POST. WDT will reset system automatically if it is not cleared before its timer counts down to zero.

#### **• POST Timer (second)**

Timer count set to Watch Dog Timer for POST. Warning: Do not set to a value equal or shorter than normal POST time, otherwise system may never complete POST unless clearing BIOS settings. More than 2 x normal POST time is suggested.

#### **• Sends watch dog before booting OS**

Enabled - Robot set Watch Dog Timer (WDT) after POST completion, before BIOS transfer control to OS. Warning: Before enabling this function, a program in OS must be in responsible for clearing WDT. Also, this function should be disabled if OS is going to update itself.

#### **• OS Timer (minute)**

Timer count set to Watch Dog Timer for OS loading.

#### **• Delayed POST (PEI phase)**

Enabled - Robot holds BIOS from starting POST, right after power on. This allows BIOS POST to start with stable power or start after system is physically warmed-up.

Note: Robot does this before 'Sends watch dog'.

#### **• Delayed time (second)**

Period of time for Robot to hold BIOS from POST.

<span id="page-31-0"></span>![](_page_31_Picture_1.jpeg)

#### **• Delayed POST (DXE phase)**

Enabled - Robot holds BIOS before POST completion. This allows BIOS POST to start with stable power or start after system is physically warmed-up. Note: Robot does this after 'Sends watch dog before BIOS POST'.

#### **• Delayed time (second)**

Period of time for Robot to hold BIOS from POST.

#### **• Reset system once**

Enabled - Robot resets system for one time on each boot. This will send a soft or hard reset to onboard devices, thus puts devices to more stable state.

#### **• Soft or hard reset**

Select reset type robot should send on each boot.

### **3.4.8. Power Management**

![](_page_31_Picture_105.jpeg)

**• Power Mode**

Select power supply mode.

**• Restore AC Power Loss** Select power state when power is re-applied after a power failure.

#### **• RTC wake system from S5**

Fixed Time: System will wake on the hr::min::sec specified.

Dynamic Time: System will wake on the current time + Increase minute(s).

<span id="page-32-0"></span>![](_page_32_Picture_1.jpeg)

# **3.4.9. Digital IO Port Configuration**

![](_page_32_Picture_38.jpeg)

- **• DIO Port\*** Set DIO as Input or Output.
- **• Output Level** Set output level when DIO pin is output.

<span id="page-33-0"></span>![](_page_33_Picture_1.jpeg)

# **3.5. Setup Submenu: Platform Configuration**

![](_page_33_Picture_40.jpeg)

### **3.5.1. PCH-IO Configuration**

![](_page_33_Picture_5.jpeg)

<span id="page-34-0"></span>![](_page_34_Picture_1.jpeg)

### **3.5.2. PCI Express Configuration**

![](_page_34_Picture_68.jpeg)

- **• PCI Express Root Port\*** Control the PCI Express Root Port.
- **• ASPM**

Control the PCI Express Root Port.

- **• PCI Express Root Port\*** PCI Express Active State Power Management settings.
- **• Hot Plug** PCI Express Hot Plug Enable/Disable.
- **• PCIe Speed**

Configure PCIe Speed Auto is equal to Gen2 or Gen3 depending on DTR soft strap.

<span id="page-35-0"></span>![](_page_35_Picture_0.jpeg)

### **3.5.3. SATA Configuration**

![](_page_35_Picture_54.jpeg)

- **• SATA Configuration** SATA test settings.
- **• Port\***

Enable or Disable SATA Port.

**• Hot Plug**

Designates this port as Hot Pluggable.

<span id="page-36-0"></span>![](_page_36_Picture_1.jpeg)

# **3.5.4. Server ME Configuration**

![](_page_36_Picture_26.jpeg)

# **3.6. Setup Submenu: Socket Configuration**

![](_page_36_Picture_27.jpeg)

<span id="page-37-0"></span>![](_page_37_Picture_1.jpeg)

### **3.6.1. Processor Configuration**

![](_page_37_Picture_63.jpeg)

#### **• Hyper-Threading [ALL]**

Enable Hyper Threading (Software Method to Enable/Disable Logical Processor threads).

### **3.6.2. Memory Configuration**

![](_page_37_Picture_7.jpeg)

<span id="page-38-0"></span>![](_page_38_Picture_1.jpeg)

#### **• Memory Frequency**

Maximum Memory Frequency Selections in MHz. If Enforce POR is disabled, user will be able to run at higher frequencies than the memory support (limited by processor support). Do not select Reserved.

### **3.6.3. Memory Topology**

![](_page_38_Picture_36.jpeg)

<span id="page-39-0"></span>![](_page_39_Picture_0.jpeg)

### **3.6.4. IIO Configuration**

![](_page_39_Picture_3.jpeg)

### **3.6.5. Socket0 Configuration**

![](_page_39_Picture_5.jpeg)

#### **• IOU0 (IIO PCIe Port 1)**

Selects PCIe port Bifurcation for selected slot(s).

<span id="page-40-0"></span>![](_page_40_Picture_1.jpeg)

# **3.7. Setup Submenu: Security**

![](_page_40_Picture_63.jpeg)

#### **• Change User/Super visor Password**

You can install a Super visor password, and if you install a super visor password, you can then install a user password. A user password does not provide access to many of the features in the Setup utility.

If you highlight these items and press Enter, a dialog box appears which lets you enter a password. You can enter no more than six letters or numbers. Press Enter after you have typed in the password. A second dialog box asks you to retype the password for confirmation. Press Enter after you have retyped it correctly. The password is required at boot time, or when the user enters the Setup utility.

#### **• Removing the Password**

Highlight this item and type in the current password. At the next dialog box press Enter to disable password protection.

<span id="page-41-0"></span>![](_page_41_Picture_1.jpeg)

### **3.7.1. Secure Boot**

![](_page_41_Picture_71.jpeg)

#### **• Secure Boot**

Secure Boot feature is Active if Secure Boot is Enabled, Platform Key (PK) is enrolled and the System is in User mode. The mode change requires platform reset.

#### **• Secure Boot Mode**

Secure Boot mode options: Standard or Custom.

In Custom mode, Secure Boot Policy variables can be configured by a physically present user without full authentication.

#### **• Restore Factory Keys**

Force System to User Mode. Install factory default Secure Boot key databases.

#### **• Reset to Setup Mode**

Delete all Secure Boot key databases from NVRAM.

<span id="page-42-0"></span>![](_page_42_Picture_1.jpeg)

### **3.7.2. Secure Boot**

![](_page_42_Picture_97.jpeg)

#### **• Factory Key Provision**

Secure Boot feature is Active if Secure Boot is Enabled, Platform Key (PK) is enrolled and the System is in User mode. The mode change requires platform reset.

- **• Restore Factory Keys** Force System to User Mode. Install factory default Secure Boot key databases.
- **• Reset to Setup Mode** Delete all Secure Boot key databases from NVRAM.
- **• Export Secure Boot variables** Copy NVRAM content of Secure Boot variables to files in a root folder on a file system device.
- **• Enroll Efi Image**

Allow the image to run in Secure Boot mode. Enroll SHA256 Hash certificate of a PE image into Authorized Signature Database (db).

- **• Remove 'UEFI CA' from DB** Device Guard ready system must not list 'Microsoft UEFI CA' Certificate in Authorized Signature database (db).
- **• Restore DB defaults** Restore DB variable to factory defaults.

<span id="page-43-0"></span>![](_page_43_Picture_0.jpeg)

- **• Platform Key (PK)**
- **• Key Exchange Keys**
- **• Authorized Signatures**
- **• Forbidden Signatures**
- **• Authorized Timestamps**
- **• OS Recover y Signatures** Enroll Factory Defaults or load certificates from a file:
	- 1. Public Key Certificate:
		- a) EFI\_SIGNATURE\_LIST
		- b) EFI\_CERT\_X509 (DER)
		- c) EFI\_CERT\_RSA2048 (bin)
		- d) EFI\_CERT\_SHAXXX
	- 2. Authenticated UEFI Variable
	- 3. EFI PE/COFF Image (SHA256)

Key Source: Factory, External, Mixed

# **3.8. Setup Submenu: Boot**

![](_page_43_Picture_17.jpeg)

- **• Quiet Boot** Enable or Disable Quiet Boot option.
- **• UEFI PXE Support**

Enable/Disable UEFI Network Stack.

<span id="page-44-0"></span>![](_page_44_Picture_0.jpeg)

#### **• FIXED BOOT ORDER Priorities** Sets the system boot order.

### **3.8.1. BBS Priorities**

![](_page_44_Picture_28.jpeg)

<span id="page-45-0"></span>![](_page_45_Picture_1.jpeg)

# **3.9. Setup Submenu: Save & Exit**

![](_page_45_Picture_47.jpeg)

- **• Save Changes and Reset** Reset the system after saving the changes.
- **• Discard Changes and Exit** Exit system setup without saving any changes.
- **• Restore Defaults** Restore/Load Default values for all the setup options.

<span id="page-46-0"></span>![](_page_46_Picture_1.jpeg)

# 4. Drivers Installation

### **4.1. Drivers Download and Installation**

Drivers for the ACM-ICLDE7 can be downloaded from the product page on the Acrosser website by following this link:

<https://www.acrosser.com/en/Support/Download/>

Download the driver(s) you need and extract the zip. Then, follow the steps below to install the drivers.

#### **• Chipset Driver (Windows 10)**

- 1. Open the folder where you unzipped the **Chipset Drivers**
- 2. Run the **SetupChipset.exe** file in the folder
- 3. Follow the instructions
- 4. Drivers will be installed automatically

#### **• LAN Drivers (Windows 10)**

- 1. Open the folder where you unzipped the **LAN Drivers**
- 2. Click the **ProWinx64.exe** file in the folder
- 3. Follow the instructions
- 4. Drivers will be installed automatically

#### **• Network Adapter Drivers (Windows 10)**

- 1. Open the folder where you unzipped the Network Adapter Drivers
- 2. Click the **Autorun.exe** file in the folder
- 3. Follow the instructions
- 4. Drivers will be installed automatically

<span id="page-47-0"></span>![](_page_47_Picture_1.jpeg)

# 5. Appendix

# **5.1. I/O Information**

### **5.1.1. I/O Address Map**

#### $\vee$  | Input/output (IO)

![](_page_47_Picture_36.jpeg)

<span id="page-48-0"></span>![](_page_48_Picture_1.jpeg)

T0000000000004000 - 0000000000004FFF1 CDF PCIeRPI91 - 18AE 10000000000005020 - 000000000000503F1 Standard SATA AHCl Controller □ [00000000000005040 - 0000000000005047] CDF HSUART - 18D8 (COM5) □ [00000000000005050 - 0000000000005057] CDF HSUART - 18D8 (COM4) □ [00000000000005060 - 0000000000005067] CDF HSUART - 18D8 (COM3) 10000000000005070 - 0000000000005073] Standard SATA AHCl Controller 10000000000005080 - 0000000000005087] Standard SATA AHCl Controller [0000000000006000 - 000000000000AFFF] PCI Express Root Complex [00000000000000A000 - 000000000000AFFF] Intel(R) PCI Express Root Port A - 347A [000000000000000000 - 000000000000FFFF] PCI Express Root Complex

### **5.1.2. Memory Address Map**

 $\vee$  **III** Memory

![](_page_48_Picture_48.jpeg)

![](_page_49_Picture_0.jpeg)

![](_page_49_Picture_16.jpeg)

**DISSER** 

<span id="page-50-0"></span>![](_page_50_Picture_0.jpeg)

### **5.1.3. IRQ Mapping Chart**

![](_page_50_Picture_101.jpeg)

#### stem timer

ommunications Port (COM2) ommunications Port (COM1) ommunications Port (COM2) stem CMOS/real time clock lumeric data processor nknown device licrosoft ACPI-Compliant System icrosoft ACPI-Compliant System licrosoft ACPI-Compliant System licrosoft ACPI-Compliant System icrosoft ACPI-Compliant System

![](_page_51_Picture_14.jpeg)

ROSSER<br>ROSSER

![](_page_52_Picture_1.jpeg)

![](_page_52_Picture_16.jpeg)

<span id="page-53-0"></span>![](_page_53_Picture_1.jpeg)

# 6. FAQ

#### *Q 1. Where can I find the serial number of this product?*

• The serial number (S/N) is a label printed with alpha-numeric character. You can find the S/N label on the bottom of this product or on its packing box.

![](_page_54_Picture_1.jpeg)

# **Technical Support Form**

We deeply appreciate your purchase of Acrosser products. Please find the "**tech\_form. doc**" file in our utility CD. If you have any questions or problems about Acrosser products, please fill in the following information. We will answer your questions in the shortest time possible.

#### **Describe Your Info and Acrosser System Info**

![](_page_54_Picture_138.jpeg)

![](_page_55_Picture_0.jpeg)

![](_page_55_Picture_1.jpeg)

#### **Acrosser Headquarters**

241402新北市三重區重新路5段609巷4號3樓之8 Rm. 8, 3F., No. 4, Ln. 609, Sec. 5, Chongxin Rd., Sanchong Dist., New Taipei City 241402, Taiwan (R.O.C.) TEL: +886-2-29999000 FAX: +886-2-29992887

#### **Acrosser Taichung Office**

414台中市烏日區僑仁街8號10樓之1 10F.-1, No.8, Qiaoren St., Wuri Dist., Taichung City 414, Taiwan (R.O.C.) TEL: +886-4-2337-0715 FAX: +886-4-2337-3422

#### **Acrosser China Subsidiary**

深圳市欣扬通电子有限公司 深圳市福田区泰然八路安华工业区6号楼7层 706室 (邮编: 518040) Room 706, floor 7, building 6, Anhua Industrial Zone, Tairan 8th Road, Futian District, Shenzhen, China (Postal: 518040) TEL: +86-755-83542210 FAX: +86-755-83700087

#### **Acrosser Nanjing Office**

欣扬通电子有限公司 南京办事处 江苏省南京市江宁区天元东路228号504室 (邮编: 211100) Room 504, No. 228, Tian Yuan East Rd., Jiang Ning Dist., Nanjing City, Jiangsu Province, China (Postal: 211100) Mobile: 13611932003 TEL: +86-025-86137002 FAX: +86-025-86137003

#### **Acrosser Beijing Office**

欣扬通电子有限公司 北京办事处 北京市昌平区沙河镇沙阳路巩华新村8号楼2单元 1403室 (邮编: 102206) Room 1403, Unit 2, Building 8, Gonghua Village, Shahe Town, Changping District, Beijing, China (Postal: 102206) Mobile: 13311317329

#### **Acrosser USA Inc.**

8351 Elm Ave. Suite 107, Rancho Cucamonga, CA91730, USA TEL: +1-909-476-0071 FAX: +1-909-466-9951